### SONY

# VAIO Slimtop<sup>™</sup> LCD Computer User Guide

PCV-L630

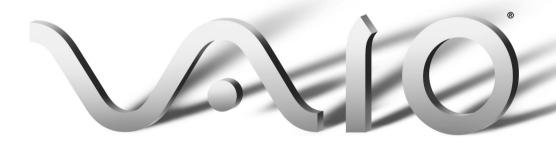

Download from Www.Somanuals.com. All Manuals Search And Download.

© 2000 Sony Electronics Inc. Reproduction in whole or in part without written permission is prohibited. All rights reserved. This manual and the software described herein, in whole or in part, may not be reproduced, translated, or reduced to any machine-readable form without prior written approval.

Sony, VAIO, the VAIO logo, VAIO Slimtop, Ergo-Angle, AutoAlert, VAIO Smart, Handycam, VAIO Digital Studio, **Memory Stick**, i.LINK, Media Bar, Mavica, and PictureGear are trademarks of Sony. Windows and the Windows logo are registered trademarks of Microsoft Corporation. K56flex is a trademark of Lucent Technologies Inc. and Rockwell International. All other trademarks are trademarks of their respective owners.

For questions regarding your product or for the Sony Service Center nearest you, call 1-888-476-6972.

The number below is for FCC related matters only.

#### **Regulatory Information**

Declaration of Conformity

Trade Name: SONY Model No.: PCV-L630 Responsible Party: Sony Electronics Inc.

Address: 1 Sony Drive Park Ridge, NJ 07656 Telephone No: 201-930-6972

This device complies with Part 15 of FCC Rules. Operation is subject to the two following conditions: (1) This device may not cause harmful interference, and (2) this device must accept any interference received, including interference that may cause undesired operation.

#### **Owner's Record**

The model number and serial number are located on the back of your Sony computer. Record the model and serial numbers in the space provided here. Refer to these numbers when you call your Sony Service Center.

Model Number:\_\_\_\_\_

Serial Number:\_\_\_\_\_

# Contents

| Features                                                     | 1  |
|--------------------------------------------------------------|----|
| Unpacking Your Computer                                      | 3  |
| Computer and Supplied Accessories                            |    |
| Manuals                                                      |    |
| Recovery CDs                                                 |    |
| Other                                                        |    |
| Software CDs                                                 |    |
| Setting Up Your VAIO Slimtop™ LCD Computer                   |    |
| Locating Controls and Connectors                             |    |
| Using the Wheel Mouse                                        |    |
| Using a Headphone or Microphone                              |    |
| Attaching the Stand to the System Unit                       |    |
| Registering Your Computer                                    | 13 |
| VAIO Action Setup                                            | 14 |
| Programmable Power Keys                                      | 14 |
| Memory Stick                                                 |    |
| Internal Timer                                               |    |
| AutoAlert E-mail Notification System                         |    |
| AutoAlert E-mail Notification System Software Restrictions . |    |
| Changing the Window Design of Sony Software                  |    |
| Using the Memory Stick <sup>®</sup> Media                    | 18 |
| Using PC Cards                                               | 21 |
| Using the Standby Function                                   | 23 |
| Standby Mode Indicators                                      |    |
| Shutting Down Your Computer                                  | 24 |
| About the Power Switch                                       |    |

| Using the System Recovery CD(s)        | 26 |
|----------------------------------------|----|
| Using the Application Recovery CD(s)   | 28 |
| About the Software on Your Computer    | 29 |
| About Your Recovery CDs                | 33 |
| For Answers to Your Software Questions |    |
| Troubleshooting                        | 36 |
| To Reach Sony                          |    |
| Specifications                         | 40 |
| Index                                  |    |

# Features

- For a complete description of the specifications of your Sony computer, see "Specifications" on page 40.
- □ **i.LINK<sup>®</sup> (IEEE-1394):** Two built-in i.LINK ports provide you with front and rear digital connection capability. The i.LINK name and logo identify a digital interface (IEEE-1394) for high speed communication.
- □ **Exceptional performance:** Your computer includes a fast Intel<sup>®</sup> processor and a V.90-compatible data/fax modem.<sup>\*</sup>
- □ Ergo-Angle<sup>™</sup> Multimedia LCD display: With its exclusive dualhinge pedestal, this 15" XGA TFT display provides twice the flexibility of other LCDs. Select the perfect viewing angle and enjoy the built-in Harman/Kardon<sup>®</sup> stereo speakers.
- □ AutoAlert<sup>™</sup> E-mail Notification System: Custom software automatically downloads e-mail on a pre-set schedule via Microsoft<sup>®</sup> Outlook<sup>®</sup> Express. A light on the LCD display instantly lets you know when new mail is received.
- VAIO Smart convertible keyboard: The innovative palm rest converts to a keyboard cover for a sleek look when not in use. Six Programmable Power Keys let you launch any application with the push of a button; dual-sided mouse connections for left- or righthand use.
- Sony Memory Stick<sup>®</sup> media slot: The next generation of digital media, smaller than a stick of gum. Easily delivers information from one Memory Stick-equipped electronic device to another, so you can transfer images, sounds, data and text between cameras, computers, and more.

Actual upload and download speeds may vary due to line conditions, ISP support, and government regulations.

- □ **Compact components**: Enjoy the small footprint and versatile setup options available by positioning the components in an arrangement of your choice.
- Sony audio and video quality: High-fidelity 3D audio system and high-powered 3D graphics (AGP) enable you to take advantage of today's advanced multimedia applications, games, and entertainment software.
- □ **Preinstalled software titles**: All the software on your computer is preinstalled, configured, and ready for you to use right out of the box.
- □ **Microsoft<sup>®</sup> Windows<sup>®</sup> 98 Second Edition operating system**: Your system includes the latest operating system from Microsoft.
- □ **Communications**: Access popular online services, browse the Internet, send faxes, and more.

3

### Unpacking Your Computer

#### Computer and Supplied Accessories

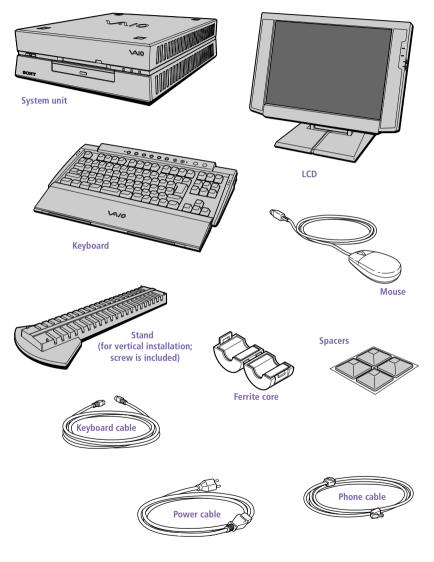

#### Manuals

- □ *Read Me First* contains last-minute supplementary information and software support numbers.
- □ The VAIO Slimtop<sup>TM</sup> LCD Computer User Guide (this manual) contains features and specifications of your computer. It also includes information on the applications included with your system and how to contact software vendors, get started with your computer, and solve common problems.
- □ The VAIO<sup>®</sup> Consumer Information Guide contains safety and regulatory information, ergonomic considerations, information on help resources, and your computer's limited warranty statement.
- □ The Microsoft<sup>®</sup> Windows<sup>®</sup>98 Second Edition *Getting Started* manual explains how to use the basic features of the Windows<sup>®</sup> operating system.

#### **Recovery CDs**

- System Recovery CD(s) Enables you to reinstall software that shipped with your computer if it is corrupted or accidentally erased. For more information, see "Using the System Recovery CD(s)" on page 26.
- Application Recovery CD(s) Allows you to reinstall individual applications or device drivers if they are corrupted or accidentally erased. For more information, see "Using the Application Recovery CD(s)" on page 28.

#### Other

- Setting up your VAIO Slimtop LCD Computer (poster)
- Packet containing special product offers

#### Software CDs

□ Microsoft<sup>®</sup> Word 2000

### Setting Up Your VAIO Slimtop™ LCD Computer

#### Locating Controls and Connectors

#### Front Panel

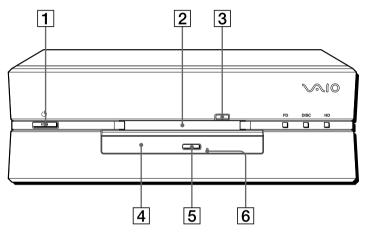

| 1 | <ul> <li><sup>(b)</sup> Power switch and indicator light</li> <li>Turns on/off the computer and the display.</li> <li>The indicator light is green while the power is on and amber when<br/>the computer is in standby mode.</li> </ul> |
|---|----------------------------------------------------------------------------------------------------|
| 2 | Floppy disk drive<br>Reads/writes data from/to a 3.5-inch floppy disk.                                                                                                    |
| 3 | Floppy disk eject button<br>Ejects the floppy disk.                                                                                                    |
| 4 | DVD-ROM drive<br>Reads data from a DVD-ROM/CD-ROM.                                                                                                    |
| 5 | DVD-ROM/CD-ROM eject button<br>Ejects a DVD-ROM/CD-ROM.                                                                                                    |
| 6 | Manual eject hole<br>If the DVD-ROM/CD-ROM does not come out when you press the<br>DVD-ROM/CD-ROM eject button, insert a thin, pointed object into<br>this hole to eject the disc manually.                                             |

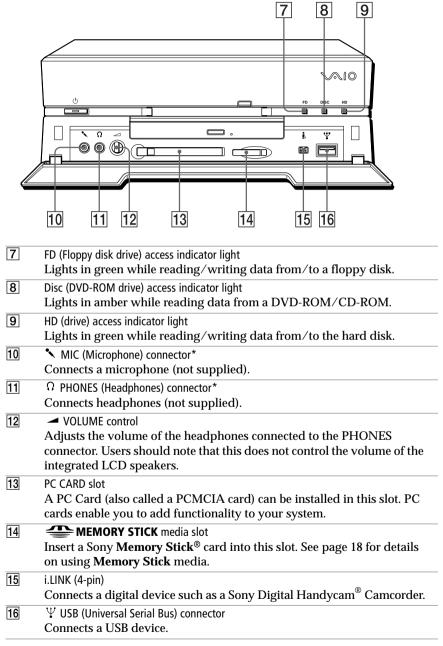

<sup>\*</sup> See "Using a Headphone or Microphone" on page 10 for important information about connecting a microphone and headphone.

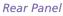

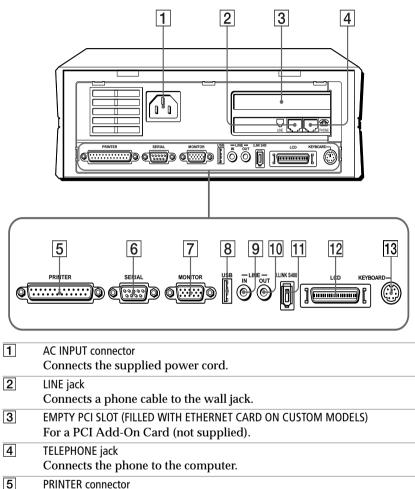

| Connects a | parallel | device. | such as | a printer | or scanner. |
|------------|----------|---------|---------|-----------|-------------|
|            |          |         |         |           |             |

- 6 SERIAL connector Connects a serial device, such as a digital still camera.
  7 MONITOR connector Connects a standard CRT display.
  8 USB (Universal Serial Bus) connector Connects a USB device.
- 9 LINE IN connector Connects an audio device.

Download from Www.Somanuals.com. All Manuals Search And Download.

| 10 | LINE OUT connector<br>Connects an audio device or an active speaker.                                                                                                    |
|----|----------------------------------------------------------------------------------------------------|
| 11 | i.LINK (6-pin)<br>Connects a digital device such as a Sony Digital Handycam <sup>®</sup><br>Camcorder.                                                                                                  |
| 12 | LCD MONITOR connector<br>Connects the LCD that comes with the VAIO Slimtop LCD computer.<br>Note: Do not connect any display to this connector other than the LCD<br>that is supplied with this system. |
| 13 | KEYBOARD connector<br>Connects a keyboard.                                                                                                    |

#### LCD

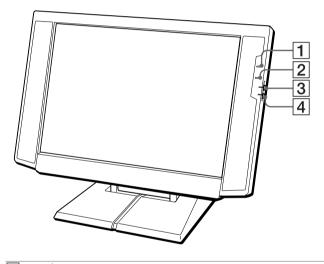

| 1 | 🕛 Power indicator light                                            |
|---|--------------------------------------------------------------------|
|   | Light is green while the power is on. When the computer enters the |
|   | standby mode, this indicator light turns amber.                    |
| 0 | 5th Information LED                                                |

- Information LED
   Light turns red to alert the user to activities, such as the arrival of e-mail. See "AutoAlert E-mail Notification System" on page 15.
- 3 🔅 Brightness control Adjusts the brightness of the screen.
- ✓ Volume control
   Adjusts the volume of the integrated speakers on the LCD display.

#### Using the Wheel Mouse

For information about the Wheel Mouse that connects to either side of your keyboard, see MouseWare Help. To access MouseWare Help, from the Start menu, point to Programs, MouseWare, and then click MouseWare Help.

To set up the mouse for left-handed use:

- 1 Click the My Computer icon on your desktop.
- 2 Click Control Panel, and then click Mouse. The Mouse Properties dialog box appears.
- 3 In the Quick Setup tab, click Device Setup.
- 4 In the Device Setup Wizard dialog box, click Next.
- 5 Select the radio button next to "Left side of the keyboard."
- 6 Click Next three times, and then click Finish.
- 7 Click Apply.

#### Using a Headphone or Microphone

When you connect a microphone or headphone to your computer, attaching a ferrite core will reduce electrical interference. Attach the (supplied) ferrite core at the end of the headphone or microphone cable closest to the computer. Wrap the cable through the center of the ferrite core. The following illustration shows how to attach the ferrite core when you are using both a headphone and a microphone.

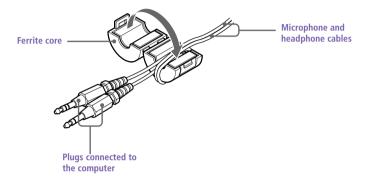

The LCD and keyboard cables already include a ferrite core. Do not remove the ferrite core from these cables.

11

#### To adjust the height and viewing angle of the display

Holding both sides of the display, push the display panel out and up, and then adjust the viewing angle.

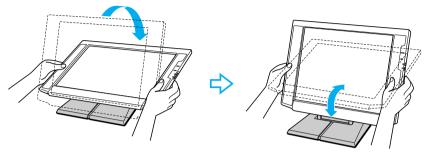

A The LCD display is designed to maintain the best ergonomic viewing angle.

Set the display height so that it does not touch the keyboard, and adjust the viewing angle approximately 27 degrees from eye level to the center of the screen.

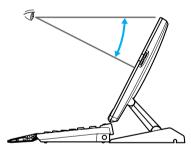

### Attaching the Stand to the System Unit

The main system unit can be oriented horizontally or vertically. If you place the system in a vertical position, you must attach the supplied stand to ensure stability.

- 1 Place the system unit on its right side, with the front of the system facing forward.
- 2 Insert the grooved side of the stand into the ventilation holes of the system so that the two screw holes are aligned and the stand's fins are at the rear of the unit.
- 3 Secure the stand to the unit with the supplied screw.

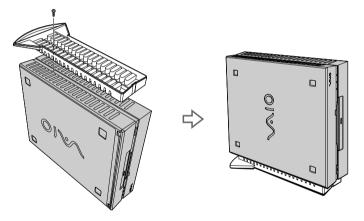

The stand keeps the system cool by allowing air to flow under it. If you choose to place the system unit in a vertical position, it is important to use the stand and to place the system unit on its left side, as in the illustration above; otherwise, the system may overheat.

### Registering Your Computer

Take advantage of Sony's commitment to quality customer support and receive these benefits by registering your computer:

- □ **Sony Customer Support**—Talk to a Support Representative to troubleshoot problems you may be having with your computer.
- □ **Limited warranty**—Protect your investment. See "Limited Warranty Statement" in the *VAIO*<sup>®</sup> *Consumer Information Guide* for details.

□ **Express Service**—Provides a fast and direct return of your VAIO Slimtop<sup>TM</sup> LCD Computer to Sony for service of your computer.

If you did not already register when you first turned on your computer, follow these steps to use the computer online registration service.

- 1 Click the registration icon on the VAIO desktop.
- 2 Enter the information requested on the first online registration form. Press the Tab key to move from box to box.
- 3 Click the Next button to advance to the next form.
- 4 Complete the remaining forms by clicking the Next button each time you complete a form.

The computer automatically transfers your registration information using your built-in modem and a toll-free telephone number or a local number.

You may sign up for Internet access with a Sony preferred Internet Service Provider.

A You must register your computer to extend the warranty from the initial 90-day warranty period to one year from the original date of purchase.

### VAIO Action Setup

VAIO Action Setup manages the settings for your computer's Programmable Power Keys (PPK), **Memory Stick**<sup>®</sup> media, i.LINK interface, and internal timer. An overview of each of these functions is provided below. For more information on changing the settings using VAIO Action Setup, see the online VAIO Action Setup help files. To access the help files, from the Start menu, point to Programs/VAIO Action Setup/VAIO Action Setup Help.

#### Programmable Power Keys

Your Sony computer comes with technology that allows you to get to your favorite applications easily. Each Programmable Power Key (PPK) on your VAIO Smart convertible keyboard comes programmed to launch a preset application with a single press of the key. If you wish, you can use the VAIO Action Setup software to change the Programmable Power Keys' preset functions.

The Programmable Power Keys are located at the top of your keyboard, and are numbered P1 through P6. The keys work even when the computer is turned off. Pressing one of these keys turns on the computer and launches the preset application.

The six Programmable Power Keys come to you preprogrammed to perform the functions listed in the table below.

| Кеу           | Function                                                                     |
|---------------|------------------------------------------------------------------------------|
| P1 (INTERNET) | Starts Microsoft <sup>®</sup> Internet Explorer for Windows <sup>®</sup> 98. |
| P2 (MAIL)     | Starts Microsoft <sup>®</sup> Outlook <sup>®</sup> Express                   |
| P3 (WORK)     | Starts Microsoft <sup>®</sup> Word                                           |
| P4 (FINANCE)  | Starts Intuit <sup>®</sup> Quicken <sup>®</sup> Basic 2000.                  |
| P5 (SETUP)    | Starts PPK Setup.                                                            |
| P6 (HELP)     | Opens a menu of help options.                                                |
|               |                                                                              |

#### **Memory Stick**

You can use VAIO Action Setup to preset your computer to automatically launch an application when you insert a **Memory Stick**. For more information on **Memory Stick** media, see "Using **Memory Stick**<sup>®</sup> Media" on page 18.

#### Internal Timer

The VAIO Action Setup software allows you to set your computer's internal timer to launch certain applications automatically. The timer can start applications even when the power is off.

Some software applications take longer than others to launch. It is advisable to confirm in advance the amount of time your selected application takes to start.

#### AutoAlert E-mail Notification System

VAIO Action Setup also enables you to set up your computer to notify you with an in Information LED when new mail arrives in your e-mail mailbox. The Information LED turns red to indicate that new e-mail has arrived. For this AutoAlert E-mail Notification System to work, you must use Microsoft<sup>®</sup> Outlook<sup>®</sup> Express as your default e-mail software, and you must have an Internet Service Provider with dial-up capabilities set up.

As an alternative, you can program your AutoAlert E-mail Notification System to set the Information LED to turn on when it has successfully completed the task of dialing up and connecting to receive mail. In this case, the Information LED turns on to indicate that your e-mail account has been accessed successfully, regardless of whether or not you have mail; this works with Microsoft Outlook Express.

A The e-mail software you choose to use with PPK must be set as your default e-mail software.

See "LCD" on page 8 for an illustration showing the Information LED's location.

#### AutoAlert E-mail Notification System Software Restrictions

#### If you use software that uses a phone line

- □ The computer may not be able to disconnect the phone line due to communication and server conditions.
- Be sure to monitor the status of the software when running the AutoAlert E-mail Notification System, and manually disconnect the phone line if you notice a malfunction. Furthermore, when using the timer to start the software, it is advised that you set the computer to shut down or enter system standby mode after a certain length of time. This allows the computer to disconnect the phone line if the computer fails to disconnect the line normally.

#### If you are using the timer to download e-mail automatically

It is advisable to set up your e-mail software to redial automatically if it does not connect the first time. It is also advisable to set the e-mail software to disconnect the phone line automatically when all mail has been downloaded.

#### If you are using Microsoft<sup>®</sup> Outlook<sup>®</sup> Express

When using the AutoAlert E-mail Notification System with Microsoft Outlook Express, it is advisable to select the Dial automatically setting in your Microsoft Outlook Express software. If you have not chosen this setting and wish to do so, start Outlook Express, click Tools, and then select Options. Select the check box "Automatically dial when checking for new messages." Click OK.

### Changing the Window Design of Sony Software

To change the window design of Sony software

- 1 Click the Start button, point to Settings, and then click Control Panel.
- 2 Click UI Design Selector.
- 3 Click << or >> and select the desired design.
- 4 Click Apply.

The "UI Design Selector" window design changes. The window design for your Sony software will match the "UI Design Selector" window.

To try another selection, click << or >>. Then, click OK.

The UI Design Selector closes and the window design of your Sony software window design displays.

A Note: You may use the feature with UI Design Selector-compatible software only.

### Using the **Memory Stick**<sup>®</sup> Media

Your Sony computer is designed to support the new **Memory Stick** recording media. The **Memory Stick** media is a small, versatile device that allows you to share data between various types of Sony equipment.

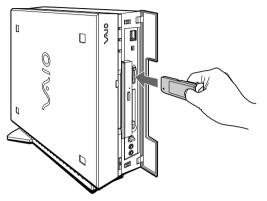

When you use the card, your computer automatically launches Windows Explorer. This allows you to view the contents of the card.

If the image files are created by a Sony digital camera or camcorder, you do not need the following steps.

If you want to create a slide show that launches automatically when you insert a **Memory Stick**, follow these steps to transfer images from your hard drive to a **Memory Stick**.

- 1 Insert the **Memory Stick** into the appropriate slot.
- 2 Click the My Computer icon on the desktop.
- 3 Click the Removable Disk S: icon.
- 4 Create a new folder and name it "DCIM."
- 5 Open the DCIM folder and create a new folder named "100MSDCF."
- 6 Click the Start button, select VAIO, and then click PictureGear to launch the PictureGear application.
- 7 Select the digital images you want to save in your slide show.

- 8 From the PictureGear File menu, point to File Process, and then select Still Format Conversion.
- 9 Select Memory Stick as the Output Format.
- 10 Use the Browse button to select the DCIM/100MSDCF folder on the Removable Disk (S:) drive.
- 11 Name the file. The file name must begin with DSC (DSC0xxx). The full file name without extension must have at least eight characters. The order in which your photos appear in your slide show will be determined by the number (xxxx) in the file name. Some examples of acceptable file names are DSC00001.jpg and DSC00002.jpg
- 12 Click OK to save the file.

You can also add MPEG1 video files to your Slide Show by following the steps below. The order in which your video clips (MOV0xxxx files) appear in your Slide Show is determined by the number (xxxx) in the file name.

- 1 Insert the **Memory Stick** into the media slot.
- 2 Click the My Computer icon on the desktop.
- 3 Click the Removable Disk S: icon.
- 4 Create a new folder and name it "MSSONY."
- 5 Open the MSSONY folder and create a new folder named "MOML0001."
- 6 From the PictureGear File menu, point to File Process, and then select Still Format Conversion.
- 7 Copy the MPEG file into the MOML0001 folder.
- 8 Rename the MPEG file MOV0xxxx.mpg, where xxxx is any four-digit number.
- 9 To begin showing your slides, eject the **Memory Stick** and then reinsert it. The slide show will begin automatically.

#### 20 VAIO Slimtop™ LCD Computer User Guide

#### To protect data on Memory Stick media from accidental changes

**Memory Stick** media contains a write-protect tab. The write-protect tab prevents accidental changes to information recorded on the **Memory Stick** media. When you slide the write-protect tab to the LOCK position, the **Memory Stick** is write-protected, which means you cannot delete, copy, or save information on the **Memory Stick**. When you slide the tab to the un-LOCK position, you can write to or modify the **Memory Stick** contents.

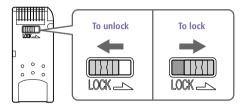

To change the way the computer responds when a **Memory Stick** is inserted into the **Memory Stick** media slot

Change the options on the Memory Stick tab in the PPK Setup software.

### Using PC Cards

This computer has a card bus PC card slot that supports a Type I or II PC card.

#### To insert a PC card

A You do not need to shut down your computer when inserting a PC card.

1 Open the front panel.

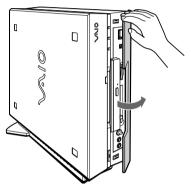

2 Insert the PC card into the PC card slot until it clicks into position.

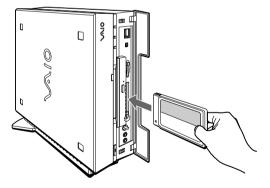

When the card is completely inserted, the eject button pops out. If you cannot insert the card, do not forcibly insert it. In this case, make sure the card is not inserted upside-down or backward, and then reinsert the card into the slot carefully.

See the manual that came with the PC card for details on using it.

To close the front panel when the eject button is protruding, fold the button down onto the computer.

Download from Www.Somanuals.com. All Manuals Search And Download.

#### To eject a PC card

A If you eject the PC card incorrectly, the system may not work correctly.

- 1 Click the Start button on the Windows<sup>®</sup> taskbar, click Settings, and then click Control Panel.
- 2 Click the PC Card icon.
- <sup>3</sup> Click the name of the card that you want to eject, and then click Stop.
- 4 When the message "You may safely remove this device" appears, click OK.
- 5 Push the PC card eject button on the front panel of the system unit. You may need to pull out the eject button before you can eject the card.

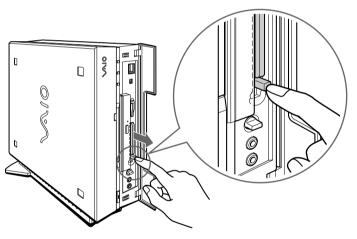

The card is ejected from the card connector. Remove the card by holding it by its edge and pulling it out carefully.

### Using the Standby Function

When you are finished using your computer, you can put it in standby mode rather than turn it off completely. Putting the computer in standby mode allows you to return quickly to normal computer use.

#### To put the computer in standby mode manually

- 1 Save your work and close any applications that are running. (You can leave Windows running.)
- 2 Press the  $\bigcirc$  (Standby) button on the top of the keyboard.

The computer goes into standby mode.

Alternatively, you can click the Start button on the Windows<sup>®</sup> taskbar, click Shut Down, select Standby, and then click OK.

#### To let the computer go into standby mode automatically

Click the My Computer icon on your desktop. Click Control Panel, and then click the Power Management icon. On the Power Schemes tab, select from the options in the Power schemes drop-down list. Then, choose settings for the power scheme you have selected. To save the settings under a name that is not offered in the Power schemes pulldown menu, choose your settings and then click Save As. Type in a name, and click OK. Click Apply to finalize your power settings.

#### To resume from standby mode

There are three ways to bring your computer back from the standby mode: press the space bar on your keyboard, press the left mouse button, or momentarily depress the power button on your computer.

A If the display does not return from standby when you press the S (Standby) button, your system may be in video standby mode. Press the space bar on the keyboard to return from video standby.

#### Standby Mode Indicators

You can tell which mode the computer is in by the color of the power indicator light.

| Color    | Mode                                           |
|----------|------------------------------------------------|
| Amber    | Computer is in standby mode.                   |
| Green    | Computer is out of standby mode, ready to use. |
| No color | Computer is turned off.                        |

A In standby mode you may periodically hear the computer's fan turn on and off, depending on the room's temperature. This is normal functioning in standby mode.

### Shutting Down Your Computer

When you are ready to turn off your computer for an extended period of time, use the following procedure to shut down the computer.

To avoid the potential loss of data, do not use the power switch to shut down the computer.

#### To shut down your computer

A If you plan to shut down your computer for a short period of time, you may want to use standby mode instead. See "Using the Standby Function" on page 23.

- 1 Click the Start button on the Windows<sup>®</sup> taskbar to open the Start menu.
- 2 Click Shut Down to display the Shut Down Windows dialog box.
- 3 Select the Shut Down option.
- 4 Click OK to complete the shutdown process.

Respond to any prompts about saving documents.

- 5 Wait for your computer to turn off automatically the power indicator light turns off.
- 6 Turn off any peripherals connected to your computer. The LCD display turns off automatically when the computer shuts down.

A You can also shut down your computer using the 🕐 (Power) button on the keyboard. Pressing this button causes the system to perform a shutdown but does not give you any of the other options available on the Windows<sup>®</sup> Shut Down menu.

#### About the Power Switch

If your system "locks up" or "crashes," press and hold the power switch for four seconds to force your system to power off. You may need to repeat this procedure. See "Locating Controls and Connectors" on page 5 for the power switch's location.

### Using the System Recovery CD(s)

You can reinstall software titles that shipped with your computer if they are corrupted or accidentally erased. You may not need to recover the entire contents of your hard drive. If you experience a problem with your computer, reinstalling an individual device driver or software title may correct the problem.

Use the Application Recovery CD(s) to reinstall individual applications or device drivers. See "Using the Application Recovery CD(s)" on page 28.

The System Recovery CD(s) contain a backup copy of all the software originally installed on your hard disk drive. They can be used only to recover the hard disk of the Sony computer you purchased.

The System Recovery utility gives you three options:

- □ **Full Restore without Format** restores all the software titles that originally came with your computer without formatting the hard disk.
- □ **Full Restore with Format** formats the hard disk drive and then restores all the original software. If your hard drive is partitioned into C and D drives, the computer will offer you the option to reformat the drive into a single partition.
- □ **Operating System Only** (Windows 98<sup>®</sup> Restore with Format) formats the hard disk drive and restores the Windows<sup>®</sup> operating system and the device drivers that shipped with your computer. This option is recommended for advanced users only.
  - If you choose the Full Restore with Format or Operating System Only option, your hard disk will be formatted, which removes all the information on the hard disk drive. You will lose any software you have installed and any other files you have created since you started to use your computer. This means you will have to reinstall any applications that were not included with the computer when you purchased it. If you choose the Full Restore without Format option, you may need to reinstall applications that were not included with the computer when you purchased it. If you have any questions on using the System Recovery CD(s), contact Sony Customer Support.

#### To use the System Recovery CD(s)

- A You need to complete the Windows registration process when you use the System Recovery CD(s).
- 1 Insert the Sony System Recovery CD in the DVD-ROM drive.

The System Recovery utility boots from the DVD-ROM drive. It must be in the drive when you turn on the computer.

- 2 Shut down your computer as described in "Shutting Down Your Computer" on page 24.
- 3 Wait 30 seconds and turn on your computer.
- 4 Click OK to signify you have read and accept the Microsoft End-User License Agreement.
- 5 When the System Recovery menu appears, follow the on-screen instructions to complete the recovery process.
- Your system may include one or two System Recovery CDs. If you have two System Recovery CDs, insert the first CD to run the System Recovery program. You are prompted to insert the second CD once the information from the first CD has been installed.

The recovery process takes 30 to 60 minutes to complete.

### Using the Application Recovery CD(s)

The Application Recovery CD(s) allow you to reinstall individual applications and device drivers if they are corrupted or accidentally erased. Reinstalling an individual device driver or software title may correct a problem you are experiencing with your computer, and you may not need to recover the entire contents of your hard drive. If you do need to reinstall all the software titles that shipped with your computer, use the System Recovery CD(s). See "Using the System Recovery CD(s)" on page 26.

You must be in Windows to run the Application Recovery CD(s). The application will not run from DOS. If you have any questions on using the Application Recovery CD(s), contact Sony Customer Support.

#### To use the Application Recovery CD(s)

- 1 Turn on your computer. If your computer is already on, close all applications.
- 2 When the Windows desktop appears, insert the Sony Application Recovery CD in the DVD-ROM drive. The Application Recovery utility loads automatically.
- <sup>3</sup> When the Application Recovery menu appears, follow the on-screen instructions to complete the recovery process.
- Wour system may include one or two Application Recovery CDs. If you have two Application Recovery CDs, insert the first CD to run the Application Recovery program. You may be prompted to insert the second CD, depending on the application you wish to restore.

### About the Software on Your Computer

Your VAIO Slimtop computer is ready to help you work, play, learn, and communicate as soon as you turn it on. This section gives you an overview of the activities you can perform with your software titles. For support information, see "For Answers to Your Software Questions" on page 34.

#### Adobe Acrobat<sup>®</sup> Reader

#### Adobe Systems Incorporated

Acrobat Reader software allows you to view, navigate, and print electronic documents in Adobe's Portable Document Format (PDF), an open file format that is intended to preserve the fidelity of documents created on all major computer platforms.

#### Adobe PhotoDeluxe<sup>®</sup> Home Edition

#### Adobe Systems Incorporated

Create amazing photo effects with PhotoDeluxe. Without learning complex software, you can enhance, restore, and be creative with your photos. Includes built-in guided activities, stock photos, clip art, and templates to assist you.

#### Adobe Premiere<sup>®</sup> LE

#### Adobe Systems Incorporated

Adobe Premiere LE offers an interface and editing tool for producing movies for video, multimedia, or the Web. View source clips and edited footage simultaneously in the monitor window. Create video clips up to three hours long with complete audio-video synchronization.

#### America Online<sup>®</sup>

#### America Online

America Online is the world's most popular Internet online service. Stay in touch with family and friends with Easy-to-Use E-mail, manage your personal finances, get the latest news and sports scores, and chat with thousands of others who share your interests.

#### AT&T WorldNet<sup>®</sup> Service

#### AT&T

Fast, reliable Internet access from AT&T WorldNet Service. AT&T WorldNet Service provides Web-based e-mail, a personalized start page from Excite, easy access to the Excite search engine, free Web pages, online and live agent technical support, instant messaging, and special shopping discounts at Market Square.

#### CompuServe<sup>®</sup> 2000

#### CompuServe Interactive Services

The all new CompuServe 2000 delivers a powerful tool for Internet users who want serious and timely information, in-depth research, and professional communities backed by state-of-the-art technologies, including high-speed access and powerful e-mail messaging.

#### Digital Media Bar™

#### Sony Electronics

Media Bar software is your all-in-one solution for audio/video playback. It handles all common computer multimedia formats, and controls selected Sony devices. Media Bar software encompasses audio/video library cataloging and playlist management, in addition to digital video quality control and effects features.

#### DVgate™

#### Sony Electronics

Connect a digital video camera recorder to the i.LINK connector and capture your own video clips. You can edit the clips from your video, add others, and combine clips into new movie segments.

#### EarthLink TotalAccess™

#### EarthLink Network, Inc.

An Internet Service Provider that supplies access, information, and assistance to its customers, introducing them to the Internet. Member benefits include e-mail, newsgroups, a Personal Start Page, a free 6 MB web site, a member magazine, and 24-hour technical support.

#### McAfee's VirusScan<sup>®</sup>

#### Network Associates, Inc.

Protect your computer from viruses. VirusScan can detect viruses from floppy disks, Internet downloads, e-mail attachments, intranets, shared files, CD-ROMs, and online services.

#### Microsoft<sup>®</sup> Internet Explorer for Windows<sup>®</sup> 98

#### Microsoft Corporation

Internet Explorer delivers the Web the way you want it. It's safe, easy to use, and you can personalize how you access the Web. Outlook Express and other tools in Internet Explorer also help you have a great experience when you are on the Web!

#### Microsoft<sup>®</sup> Outlook<sup>®</sup> Express

#### Microsoft Corporation

Outlook Express, the messaging tool that takes your e-mail and newsgroup communications to new heights! Outlook Express is easy to set up and use, and provides you with secure, personalized, and complete features that make creating, sending, and reading your e-mail a more rich and dynamic experience.

#### Microsoft<sup>®</sup> Word 2000

#### Microsoft Corporation

Microsoft Word 2000 makes it easy to create common Web, e-mail, and print documents for use around the world. It embraces HTML as a first-class file format and extends Word's ease-of-use to the Web and e-mail. Word 2000 also extends that ease of use to international users, making it easy to create multilingual documents.

#### Netscape Communicator®

#### Netscape Communications

Netscape Communicator is the all-in-one Internet tool that makes it easy to browse the Web, send Internet e-mail, chat, read newsgroups, and compose great Web documents.

#### PictureGear™

#### Sony Electronics

This image management software displays images from your hard drive, a Sony digital still camera, or a Sony Mavica<sup>®</sup> camera. The images appear in a convenient light-table format, so that you can easily view the contents of an entire folder.

#### Prodigy Internet™

#### Prodigy Communications Corporation

An Internet service that helps you find what you need online faster and smarter. Prodigy delivers powerful online content, such as sports scores, stock quotes, news, and easy access to Excite<sup>™</sup>, plus a personal e-mail account and quality customer service, all at a competitive price.

#### Quicken<sup>®</sup> Basic

#### Intuit, Inc.

Quicken is the fastest, easiest way to organize your finances. Quicken works just like your checkbook, so it's easy to learn and use. Quicken manages all of your finances, bank accounts, credit cards, investments, and loans. You can even pay your bills online.

#### Smart Capture

#### Sony Electronics

Smart Capture is a fun new way to send multimedia messages via e-mail. Smart Capture manages the i.LINK connection between your computer and a Sony Digital Handycam<sup>®</sup> Camcorder or other cameras that support the i.LINK interface. It allows you to capture and compress video or still images that you can save or share via e-mail. A smart solution to computer, digital audio/video, and network convergence.

#### Smart Connect

#### Sony Electronics

Smart Connect allows you to use an i.LINK cable to connect your VAIO computer to another VAIO computer that supports Smart Connect. You can then use one computer to copy, delete, and edit files on the other computer. You can also print from a printer attached to either computer.

#### Sound Forge<sup>®</sup>

#### Sonic Foundry

Sound Forge allows you to put powerful audio processing tools and effects to work on your desktop. Simply cut, copy, and paste your way to striking multimedia files for use in everything from Web pages to desktop presentations.

#### VAIO Action Setup

#### Sony Electronics

VAIO Action Setup manages the settings for your computer's Programmable Power Keys (PPK), **Memory Stick** media, i.LINK interface, and internal timer. For more information, see "VAIO Action Setup" on page 14.

#### WinFax<sup>®</sup> Basic Edition

#### Symantec Corporation

WinFax Basic Edition incorporates an easy-to-use interface that allows you to send and receive faxes easily. Upgrade to WinFax Pro to receive additional features.

### About Your Recovery CDs

#### Application Recovery CD(s)

#### Sony Electronics

The Application Recovery CD program allows you to reinstall individual applications and device drivers. Use it to restore corrupted or accidentally erased files.

#### System Recovery CD(s)

#### Sony Electronics

The System Recovery CD program allows you to restore the software titles that shipped with your computer if they become corrupted or are erased accidentally. It can be used only to restore the hard disk of the Sony computer you purchased.

### For Answers to Your Software Questions

## Acrobat<sup>®</sup> Reader, Adobe PhotoDeluxe<sup>®</sup> Home Edition (Adobe Systems Incorporated)

|          | 1 7                              |  |
|----------|----------------------------------|--|
| Web site | http://www.adobe.com/            |  |
| phone    | 206-628-2746 (fee-based support) |  |
| fax      | 206-628-5737                     |  |
| e-mail   | techdocs@adobe.com               |  |
| hours    | M-F, 6 AM-5 PM PT                |  |
|          |                                  |  |

#### America Online<sup>®</sup> (America Online)

| Web site | http://www.aol.com/           |
|----------|-------------------------------|
| phone    | 800-827-3338                  |
| hours    | 7 days a week, 6 AM - 2 PM ET |

#### AT&T WorldNet<sup>®</sup> Service (AT&T)

| Web site | http://www.att.net            |
|----------|-------------------------------|
| phone    | 800-400-1447                  |
| e-mail   | worldnet@attmail.com          |
| hours    | 7 days a week, 24 hours a day |

#### CompuServe<sup>®</sup> 2000 (CompuServe Interactive Services)

| Web site | http://www.compuserve.com/                |
|----------|-------------------------------------------|
| phone    | 800-848-8990                              |
| hours    | M-F, 8 AM - 1 AM ET, S-S 10 AM - 10 PM ET |

### EarthLink TotalAccess<sup>™</sup> (EarthLink Network, Inc.)

| Web site | http://help.earthlink.net/techsupport/ |  |
|----------|----------------------------------------|--|
| phone    | 800-395-8410                           |  |
| e-mail   | support@earthlink.net                  |  |
| hours    | 7 days a week, 24 hours a day          |  |

#### GTE Easy Sign-up (GTE Internet)

| phone | 800-927-3000                  |
|-------|-------------------------------|
| hours | 7 days a week, 24 hours a day |

#### McAfee's VirusScan (Network Associates, Inc.)

| Web site | http://support.mcafee.com      |
|----------|--------------------------------|
| phone    | 408-988-3832                   |
| e-mail   | cybr@nai.com                   |
| hours    | M - F 9 AM - 5 PM Central Time |

#### MindSpring Internet Desktop (MindSpring Enterprises, Inc.)

| Web site | http://help.mindspring.com/support |
|----------|------------------------------------|
| phone    | 800-719-4660                       |

#### Quicken<sup>®</sup> Basic (Intuit Inc.)

| Web site | http://www.intuit.com/support |
|----------|-------------------------------|
| phone    | 900-555-4688                  |
| hours    | 7 days a week, 24 hours a day |

#### Sound Forge<sup>®</sup> (Sonic Foundry)

| Web site | http://www.sonicfoundry.com/support/ |
|----------|--------------------------------------|
| phone    | 608-256-5555                         |
| fax      | 608-256-7300                         |
| e-mail   | support@sonicfoundry.com             |
| hours    | M - F, 8 AM - 7 PM CT                |

#### Windows<sup>®</sup> 98 Second Edition Operating System, Word<sup>®</sup> 2000, Internet Explorer 5, Outlook<sup>®</sup> Express (Microsoft Corporation)

| Web site | http://www.sony.com/pcsupport |  |
|----------|-------------------------------|--|
| phone    | 888-4SONYPC (888-476-6972)*   |  |
| hours    | 7 days a week, 24 hours a day |  |

\* Support from 1-888-4SONYPC is free of charge for 90 days after the original date of purchase.

#### WinFax<sup>®</sup> Basic Edition (Symantec Corporation)

| Web site | http://www.symantec.com/techsupp/                                   |  |
|----------|---------------------------------------------------------------------|--|
| phone    | 800-798-0850                                                        |  |
| fax      | 800-554-4403 in North America<br>541-984-2490 outside North America |  |

### Troubleshooting

This section describes how to solve common problems you may encounter when using your computer. Many problems have simple solutions, so try these suggestions before you call Sony Customer Support.

#### My computer does not start

- Check that the computer is plugged into a power source and that it is turned on. Check that the power light is lit on the front panel of the computer.
- □ Confirm that a diskette is not in the diskette drive (unless you are using a bootable diskette).
- □ Confirm that the power cord and all cables are connected firmly, as described on the color poster.
- □ If you plugged the computer into a power strip or UPS, make sure the power strip or UPS is turned on and working.

#### My computer or software program "locks up"

- Close the application that is currently "locked up" by pressing Ctrl+Alt+Delete. In the Close Program dialog box, scroll down until you locate "(Not responding)" next to an application. Select this application and click End Task. Windows attempts to close the application. If the attempt is unsuccessful, a second dialog box appears. Select End Task again.
- □ If you are unable to "unlock" the application, repeat the above steps but select Shut Down when the Close Program dialog box appears.
- □ If the above steps fail to "unlock" your computer, save any unsaved work, if possible. Press Alt+F4. Select Restart and click OK.
- □ If you cannot restart as described in the preceding steps, you can restart the computer by pressing Ctrl+Alt+Delete or by pressing the power switch for more than six seconds.

Pressing Ctrl+Alt+Delete may result in the loss of changes made to files that are currently open.

Contact the software publisher or designated provider for technical support. See "For Answers to Your Software Questions" on page 34 for a list of phone numbers and Web addresses or see *Read Me First*.

#### My DVD-ROM/CD-ROM drive tray does not open

- □ Make sure the computer is turned on.
- □ If the Eject button does not work, you can open the tray by inserting a straightened heavyweight paper clip into the emergency eject hole.

# When I click an application icon, a message such as "You must insert the application CD into your CD-ROM (DVD-ROM) drive" appears and the software does not start

- Some titles require specific files that are located on the application's DVD-ROM/CD-ROM. Insert the disc and try starting the program again.
- □ Check to make sure you inserted the DVD-ROM/CD-ROM with the label side facing up.

#### My modem connection is slow

The computer's modem uses K56flex<sup>™</sup> technology/V.90. Many factors influence modem connection speed, including telephone line noise or compatibility with telephone equipment (such as fax machines or other modems). If you think your modem is not connecting properly to other computer-based modems, fax machines, or your Internet Service Provider, check the following:

- □ Have your phone company check that your phone line is free from any line noise.
- □ If your problem is fax-related, check that there are no problems with the fax machine you are calling. The modem that receives your call may be slower or may use a different communications protocol than your modem. If this is the case, the connection speed may be slower than expected.
- □ For optimum performance, ensure you are calling an Internet Service Provider number that is V.90-compliant.
- □ If you are having a problem connecting with your Internet Service Provider, check that the ISP is not experiencing technical problems.
- □ If you have a second phone line available, try connecting the modem to this line.

#### My modem does not work

- Check that the phone line is plugged into the line jack.
- □ Check that the phone line is working. You can check the line by plugging in an ordinary phone and listening for a dial tone.
- Check that the phone number the program is dialing is correct.
- Verify that the software you are using is appropriately configured to recognize and interact with the Sony computer modem. Call the software publisher if you do not know how to configure the software to recognize the modem. All programs preinstalled by Sony are compatible.
- If you suspect your modem is not functioning, you can perform a simple test to find out. Click the My Computer icon on your desktop. Click Control Panel, and then click Modems. Click the Diagnostics tab and select COM2. Click More Info. If your modem is functioning, a More Info dialog box will display. If your modem is not functioning, an error message will appear.

#### My microphone is too sensitive to background noise

If you find there is too much background noise when you record sound, you should adjust the microphone gain by following these steps:

- 1 Right-click the speaker icon (Volume) in the lower-right Windows<sup>®</sup> task tray.
- 2 Click Open Volume Controls. The Volume Control screen appears.
- 3 In the Options menu, select Properties. The Properties screen appears.
- 4 Change the setting for "Adjust volume for" from Playback to Recording, and then click OK.
- 5 Click the Advanced button under Microphone Balance. The Advanced Controls for Microphone screen appears.
- 6 Deselect the check box for 1 Mic Gain (+20dB), then click the Close button.
- 7 Close the Recording Control window.

#### My mouse does not work

- □ Check that the mouse is plugged into one of the PS/2<sup>®</sup> connectors on the keyboard. The other connector connects the keyboard to the computer.
- □ There may be dust or dirt inside the mouse mechanism. To clean the mouse, follow these steps:
  - □ Turn off your computer. See "Shutting Down Your Computer" on page 24 for details.
  - □ Remove the mouse ball cover on the back of the mouse by turning the ring that covers the mouse ball counter-clockwise.
  - Turn the mouse upright, and drop the mouse ball into your hand.
  - □ Using a piece of tape, remove any dust or dirt on the mouse ball and inside the mouse ball socket.
  - □ Return the mouse ball to the socket, and replace the mouse ball cover. Secure the cover by turning the ring clockwise.

#### I cannot find the Windows<sup>®</sup> taskbar

- Check that the taskbar is not hidden or shrunken.
- □ Use the mouse to point to the left, right, top, and bottom edges of the screen.

See *Read Me First* for additional information on using your Sony computer.

#### To Reach Sony

For further assistance, call 1-888-4SONYPC (1-888-476-6972).

### Specifications

| Model                                 | PCV-L630                                                                                                    |
|---------------------------------------|----------------------------------------------------------------------------------------------------|
| Processor                             | 600E MHz <sup>*</sup> Pentium <sup>®</sup> III                                                                                                    |
| Hard Disk Drive                       | 17 GB <sup>†</sup> Ultra DMA                                                                                                    |
| Standard SDRAM                        | 128 MB PC-100 SDRAM, expandable to 256 ME                                                                                                    |
| Video RAM                             | 8 MB SDRAM                                                                                                    |
| Graphics                              | 2X AGP 3D graphics hardware acceleration<br>(ATi Rage™ 128 Pro 4XL)                                                                                                    |
| Sound Capabilities                    | High fidelity 3D PCI audio Aureal AU8810                                                                                                    |
| Diskette Drive                        | 3.5" 1.44 MB FDD                                                                                                    |
| DVD-ROM/CD-ROM Drive                  | 4.8X (max.) DVD-ROM reading<br>24X (max.) CD-ROM reading**                                                                                                    |
| Modem                                 | K56flex technology/V.90 compatible<br>data/fax modem <sup>††</sup>                                                                                                    |
| Expansion Capabilities                | Two PCI slots                                                                                                    |
| Connection Capabilities<br>(Front)    | PC card (Card bus support)<br>USB port<br>Microphone<br>Headphone<br><b>Memory Stick</b> media slot<br>i.LINK (4-pin)                                                                                       |
| Connection Capabilities<br>(Rear)     | USB port<br>Modem line (RJ-11)<br>Phone line (RJ-11)<br>Parallel (printer)<br>Serial port<br>VGA monitor<br>LCD display<br>Line In<br>Line Out<br>Keyboard<br>i.LINK (6-pin)                                |
| Connection Capabilities<br>(Keyboard) | Mouse (PS/2-style)<br>left and right connectors                                                                                                    |
| Supplied Accessories                  | Stand (for vertical installation)<br>Power cable<br>Phone cable<br>Keyboard cable<br>PS/2 Wheel Mouse<br>VAIO Smart <sup>™</sup> Convertible Keyboard<br>Spacers (for bottom of the system)<br>Ferrite core |

| Model                 | PCV-L630                                                                                                    |
|-----------------------|----------------------------------------------------------------------------------------------------|
| Service               | 90-day limited express service***<br>Extendible to one year from original<br>date of purchase upon registration                                                                                                    |
| Limited Warranty      | 90-day parts/labor standard <sup>††</sup><br>Extendible to one year from original<br>date of purchase upon registration                                                                                                 |
| Power Requirements    | 130 watts maximum                                                                                                    |
| Dimensions            | CPU: 11.2" (w) x 3.6" (h) x 13.4" (d)<br>(280 mm x 90 mm x 335 mm)<br>Keyboard: 15.9" (w) x 1.8" (h) x 7.1" (d)<br>(398 mm x 45 mm x 178 mm)<br>Display: 16.1" (w) x 13.1" (h) x 6.9" (d)<br>(403 mm x 327 mm x 172 mm) |
| Weight                | CPU: 11.9 lbs. (5.4kg)<br>Display: 7.05 lbs (3.2 kg)<br>Keyboard: 2.9 lbs. (1.3kg)                                                                                                    |
| Operating Temperature | 50° F to 95° F (+10° C to 35° C)                                                                                                    |

- \* MHz denotes microprocessor internal clock speed; other factors may affect application performance.
- † GB means one billion bytes when referring to hard drive capacity. Accessible capacity may vary.
- \*\* Data on a DVD-ROM is read at a variable transfer rate, ranging from 2X at the innermost track to 4.8X at the outermost track(the data transfer standard 1X rate is 1385 kbytes/s). The average data transfer rate is 3.6X(4986 kbytes/s). Data on a CD-ROM is read at a variable transfer rate, ranging from 10.5X at the innermost track to 24X at the outermost track(the data transfer standard 1X rate is 150 kbytes/s). The average data transfer is 18X(2700 kbytes/s).
- ++ Maximum speed for faxing is 14.4 kbytes/s. Your modem is capable of downloading at 56 kbytes/s using K56flex technology or V.90. Your phone service, online service, or Internet Service Provider, however, may not support this technology or operate at this speed.
- \*\*\*Certain restrictions apply.

Specifications are subject to change without notice.

Download from Www.Somanuals.com. All Manuals Search And Download.

### Index

#### Α

AC input connector 7 Application Recovery CD 28

R brightness control, on LCD 8

#### C

CD-ROM drive 5 CD-ROM, troubleshooting 37 cleaning, mouse 39 computer, troubleshooting 36

#### F

eject button, for floppy disk 5 eject hole, for CD-ROM 5

#### F

ferrite core (pictured) 3 ferrite core, connecting 10 floppy disk drive 5

Н headphones connector 6 using 10

Information LED, on LCD 8

#### Κ

keyboard (pictured) 3 cable (pictured) 3 connector 8

#### L

LCD (pictured) 3 adjusting 11 connector 8 line IN connector 7 line jack 7 line OUT connector 8

#### Μ

Memory Stick media slot 6 using 18 microphone connector 6 using 10 modem, troubleshooting 37 monitor connector 7 mouse cleaning 39 troubleshooting 39 mouse (pictured) 3

#### Ρ

PC (PCMCIA) card, using 21 PC card slot 6 phone cable (pictured) 3 power cable (pictured) 3 power indicator on LCD 8 on system unit 5 power switch 5 printer connector 7 problem solving 36 Programmable Power Keys (PPK), using 14

#### R

registering your computer 13

#### S

serial connector software, bundled software, support contact numbers spacers (pictured) stand (pictured) attaching standby mode System Recovery CD system unit (pictured)

#### Т

telephone jack 7 troubleshooting 36 turning on and off the computer 5, 24, 36

#### U

Universal Serial Bus (USB) connector 6, 7 unpacking the computer 3 unpacking, system (pictured) 3

#### V

VAIO Action Setup **14** volume control for headphones **6** volume control, on LCD **8**  Free Manuals Download Website <u>http://myh66.com</u> <u>http://usermanuals.us</u> <u>http://www.somanuals.com</u> <u>http://www.4manuals.cc</u> <u>http://www.4manuals.cc</u> <u>http://www.4manuals.cc</u> <u>http://www.4manuals.com</u> <u>http://www.404manual.com</u> <u>http://www.luxmanual.com</u> <u>http://aubethermostatmanual.com</u> Golf course search by state

http://golfingnear.com Email search by domain

http://emailbydomain.com Auto manuals search

http://auto.somanuals.com TV manuals search

http://tv.somanuals.com